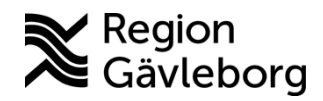

**Min vård Gävleborg, Skapa och redigera personliga fraser lathund Clinic24 - Hälso- och sjukvård Region Gävleborg**

# Skapa och redigera personliga fraser

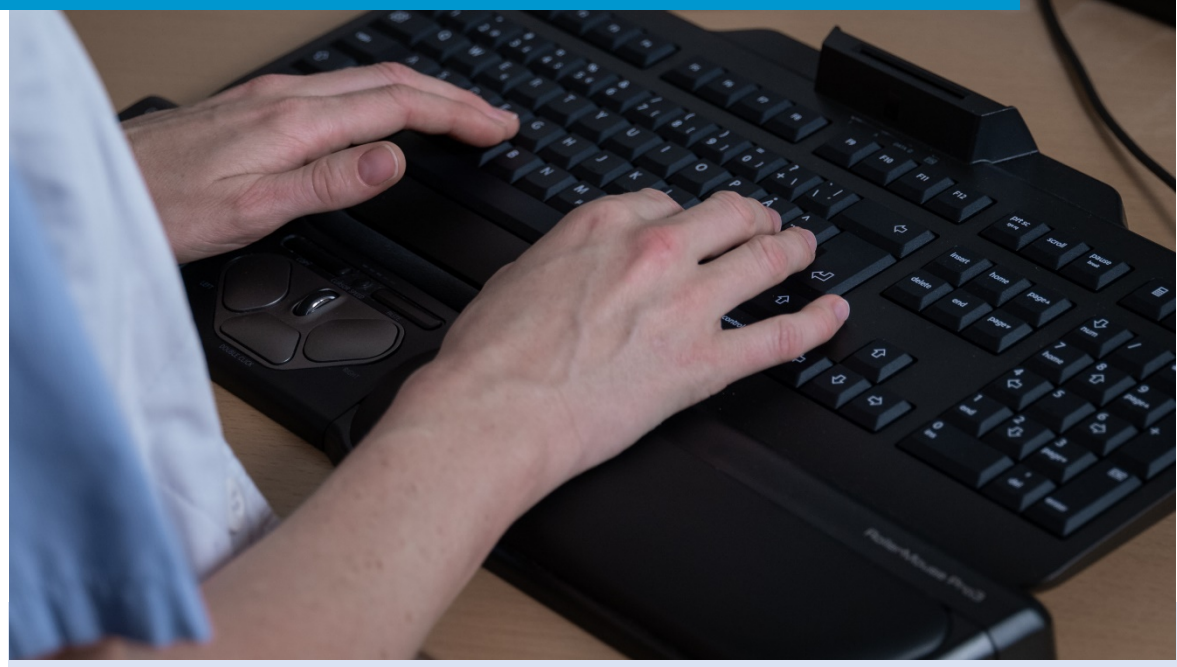

Lathund för att:

- Gå till vyn för dina personliga fraser
- Lägga till en ny personlig fras
- Redigera en befintlig personlig fras
- Ta bort en befintlig personlig fras

## **Gå till vyn för dina personliga fraser**

- 1. Klicka på **ditt namn** i huvudmenyn.
- 2. Klicka på **Fraser** under rubriken Inställningar.

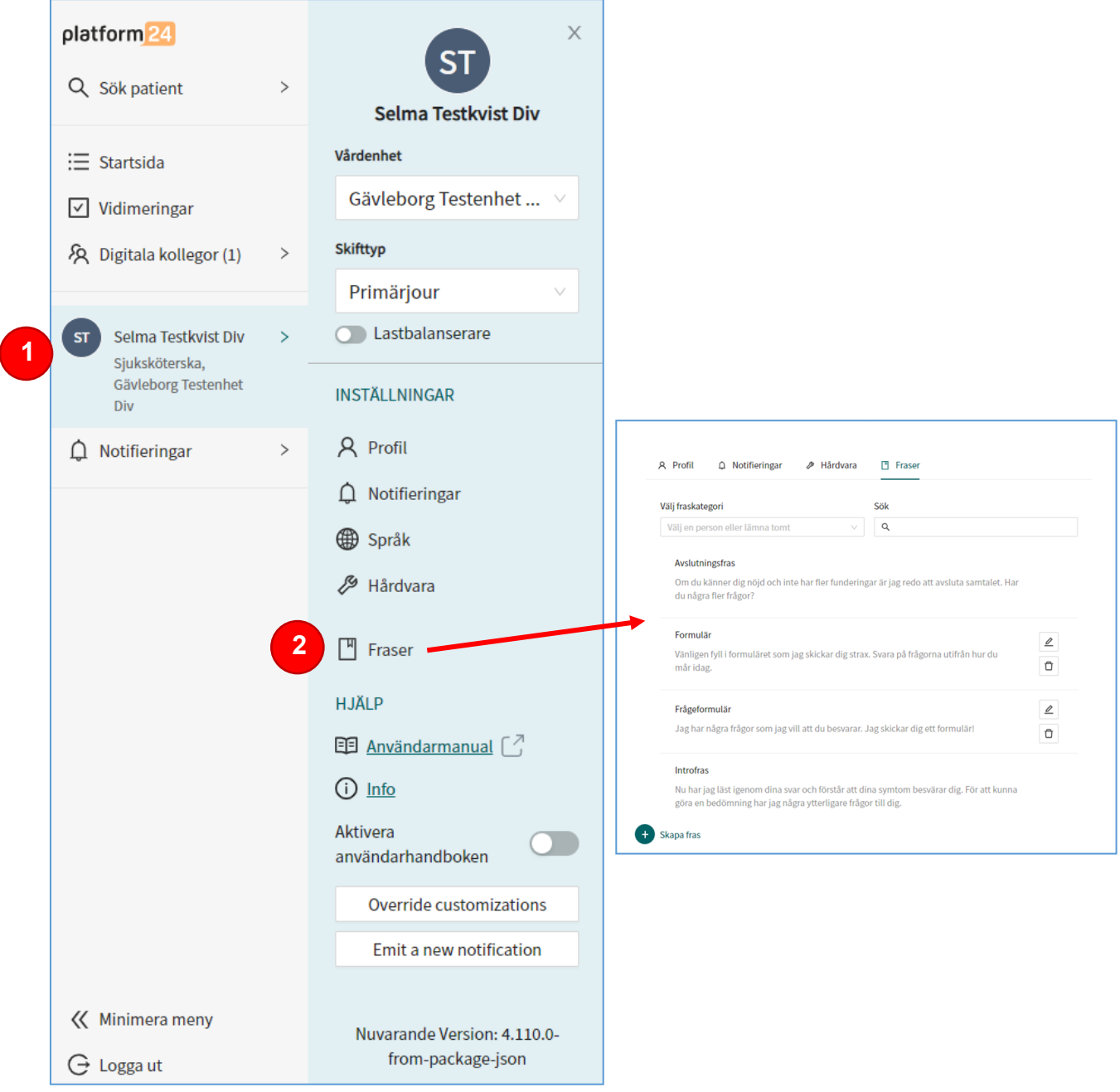

#### **Lägga till en ny personlig fras**

- 3. Klicka på **+ Skapa fras** i nedre delen av vyn.
- 4. Ange **Titel** för din fras.
- 5. Vid behov, koppla frasen till en fördefinierad **Kategori**.
- 6. Ange **Fras** (skriv själva texten).
- 7. Klicka på **Skapa** för att spara.

Notera! För att skapa fraser som hela vårdenheten kan använda, kontakta verksamhetsområde Digital vård.

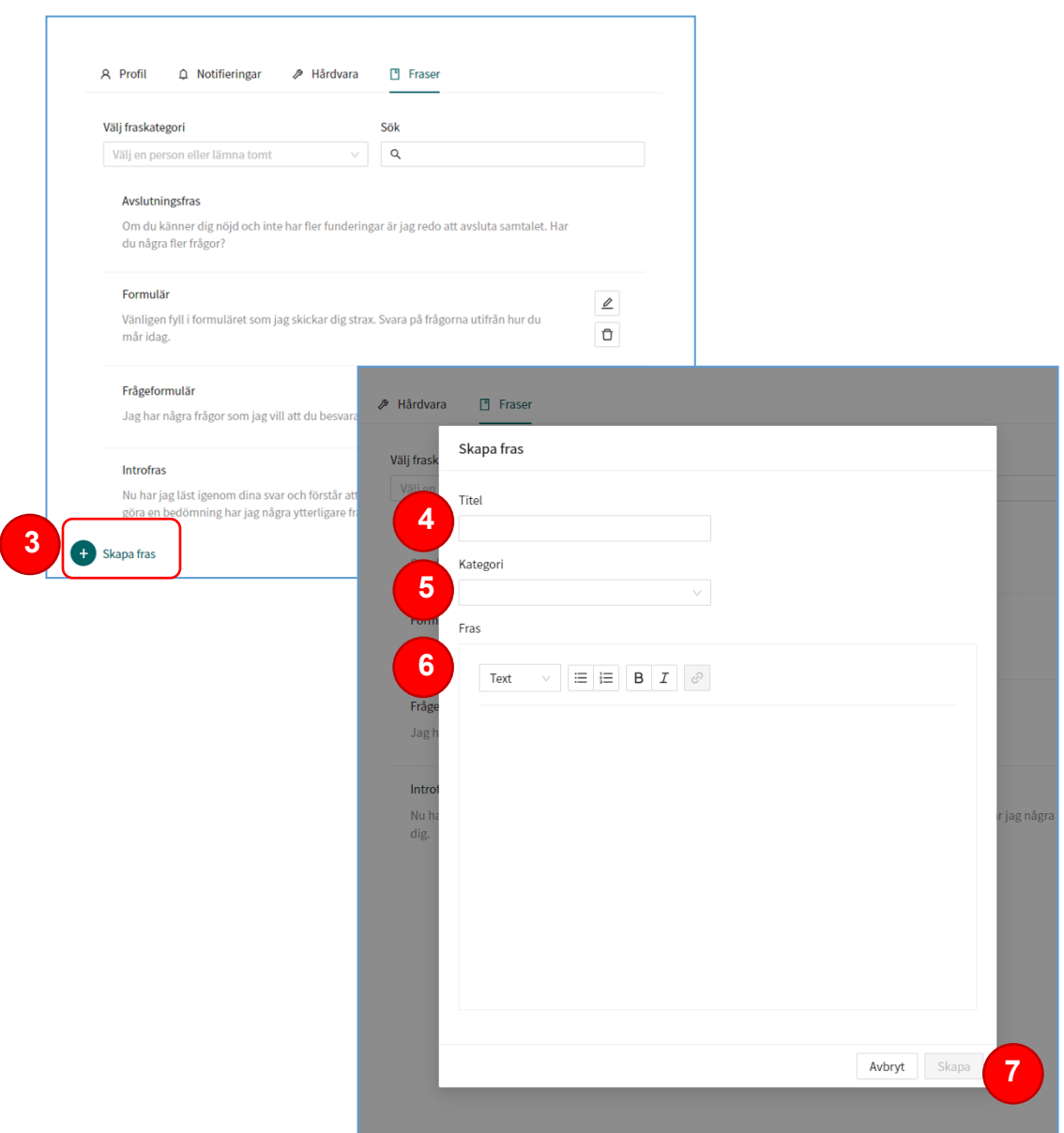

### **Redigera en befintlig personlig fras**

- 8. Klicka på **Pennan** till höger om den fras som du vill redigera.
- 9. Redigera **Titel**, **Fras** (text) och/eller **Kategori**, utifrån behov.

10.Klicka på **Redigera** för att spara dina ändringar.

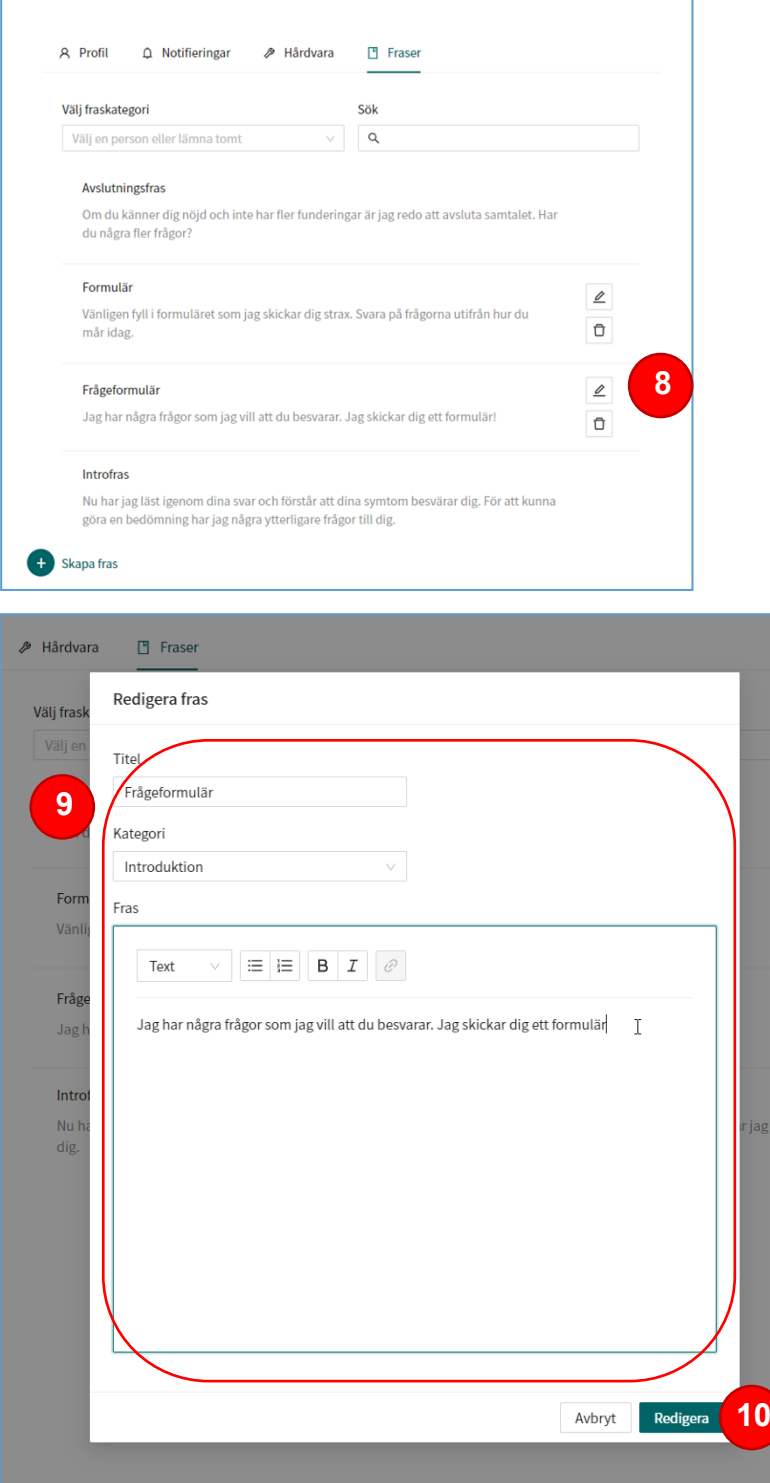

## **Ta bort en befintlig personlig fras**

- 11.Klicka på **Papperskorgen** till höger om den fras som du vill ta bort.
- 12.Bekräfta genom att klicka på **Ta bort**.

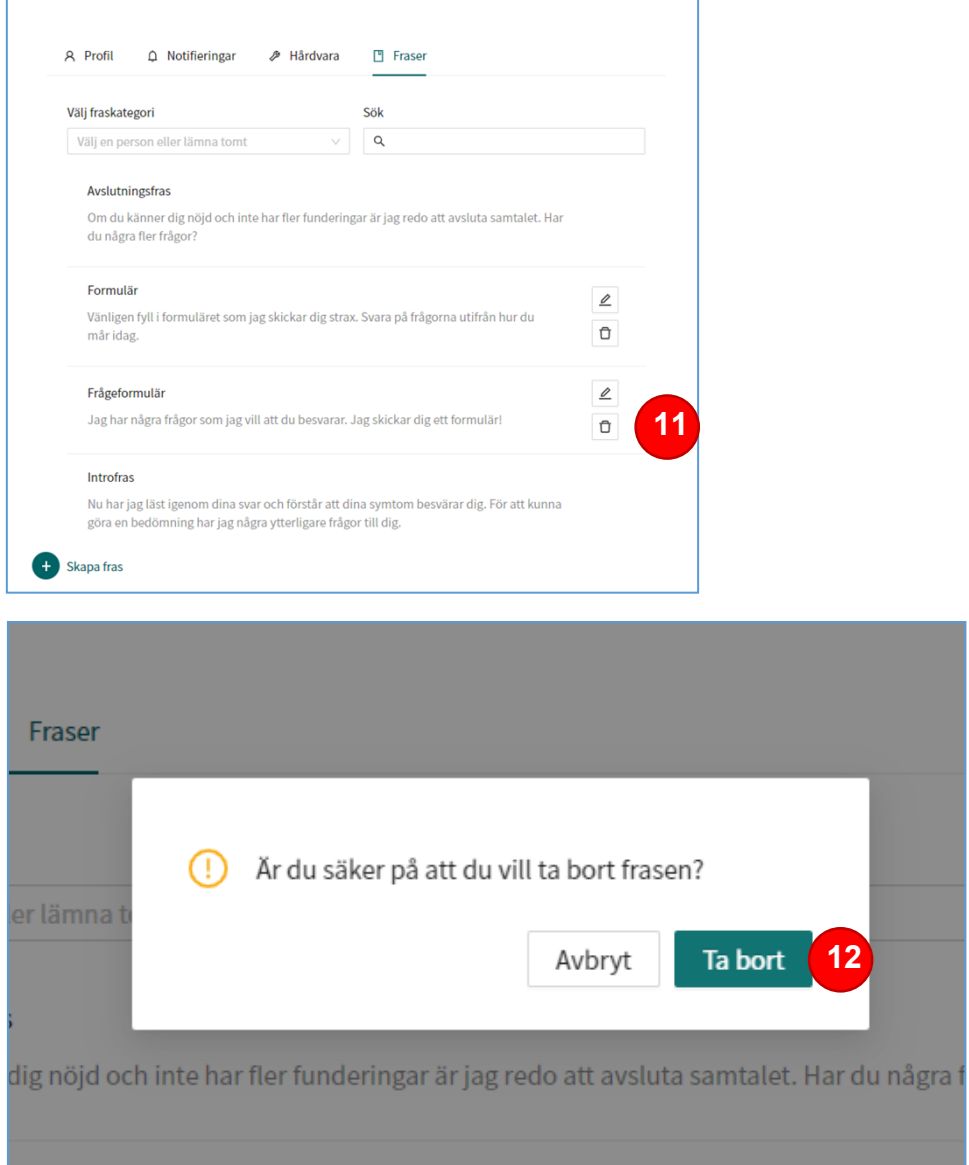